# SMJUHSD Instructional Technology Services Department

# **Creación de una cuenta de Gmail**

Para completar la inscripción en línea y el proceso de registro anual de estudiantes, y para acceder al portal de padres en Aeries, los padres deben tener una cuenta de correo electrónico activa.

Siga las instrucciones a continuación para crear una cuenta de Gmail personal.

#### **Para crear una cuenta:**

- 1. Vaya a **[www.gmail.com](http://www.gmail.com/)**.
- 2. Haga clic en Create Account (**Crear cuenta).**

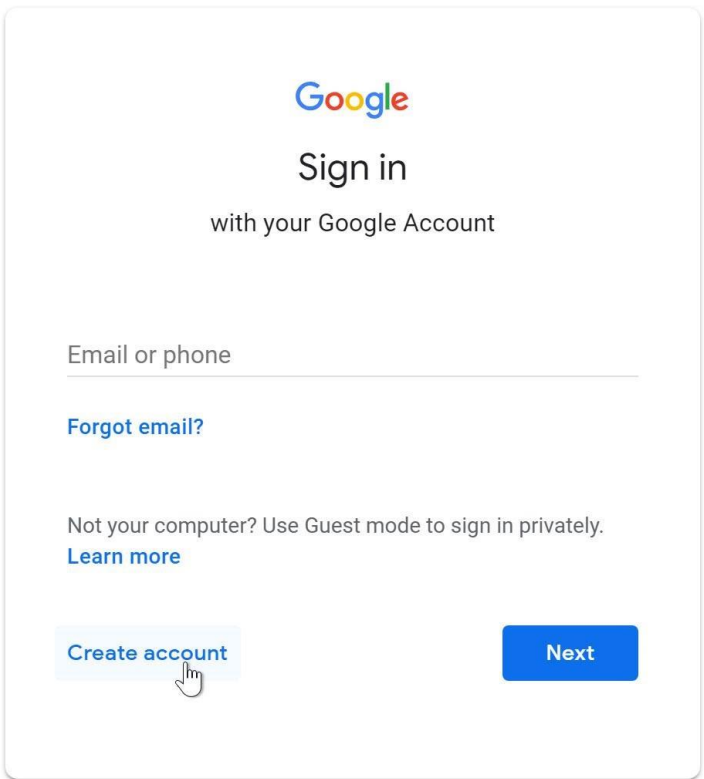

3. Aparecerá el mensaje de **inscripción**. Siga los pasos en la pantalla para configurar su cuenta.

\*\* Es importante elegir una **contraseña segura.** Elija una contraseña que sea difícil de adivinar por otra persona. \*\*

# Google

#### Create your Google Account

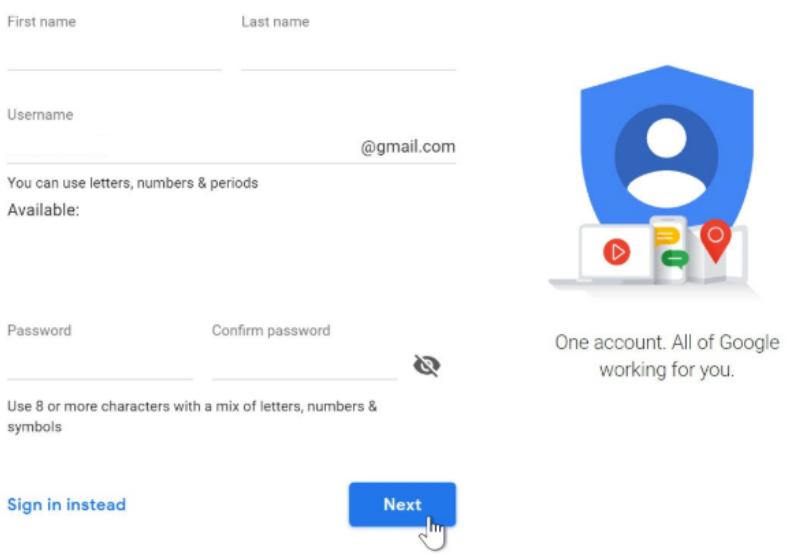

4. A continuación, verá un formulario para ingresar parte de su información personal, como su nombre, fecha de nacimiento y sexo.

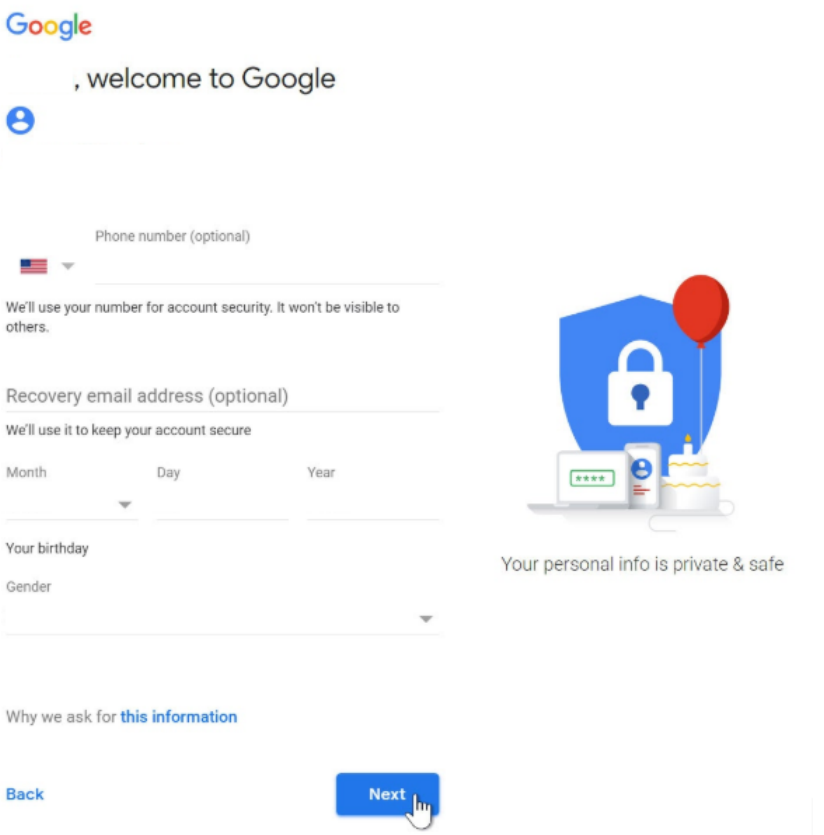

5. Luego, ingrese su **número de teléfono** para verificar su cuenta. Google utiliza un proceso de verificación de dos pasos para su seguridad.

#### Google

#### Verify your phone number

For your security, Google wants to make sure it's really you. Google will send a text message with a 6-digit verification code. Standard rates apply

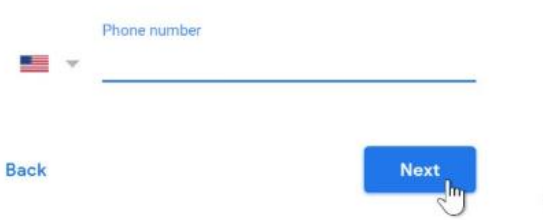

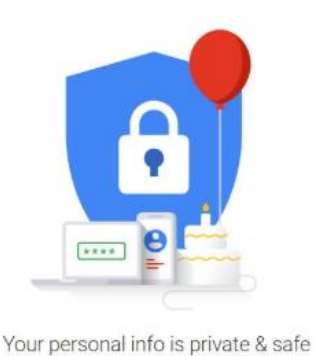

6. Recibirá un mensaje de texto de Google con un código de verificación. Ingrese el código aquí para completar la verificación de la cuenta.

## Google

## Verify your phone number

For your security, Google wants to make sure it's really you. Google will send a text message with a 6-digit verification code. Standard rates apply

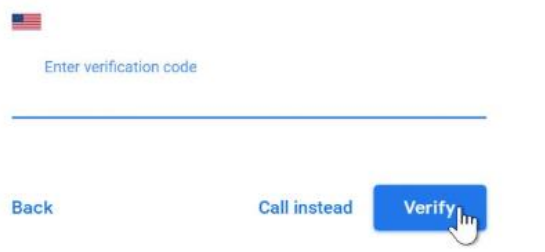

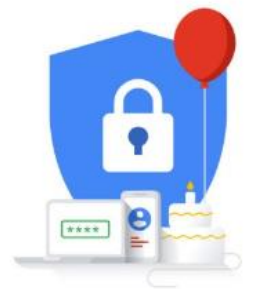

Your personal info is private & safe

7. Revise las Condiciones de servicio y la Política de privacidad de Google, luego haga clic en "I agree" (Acepto).

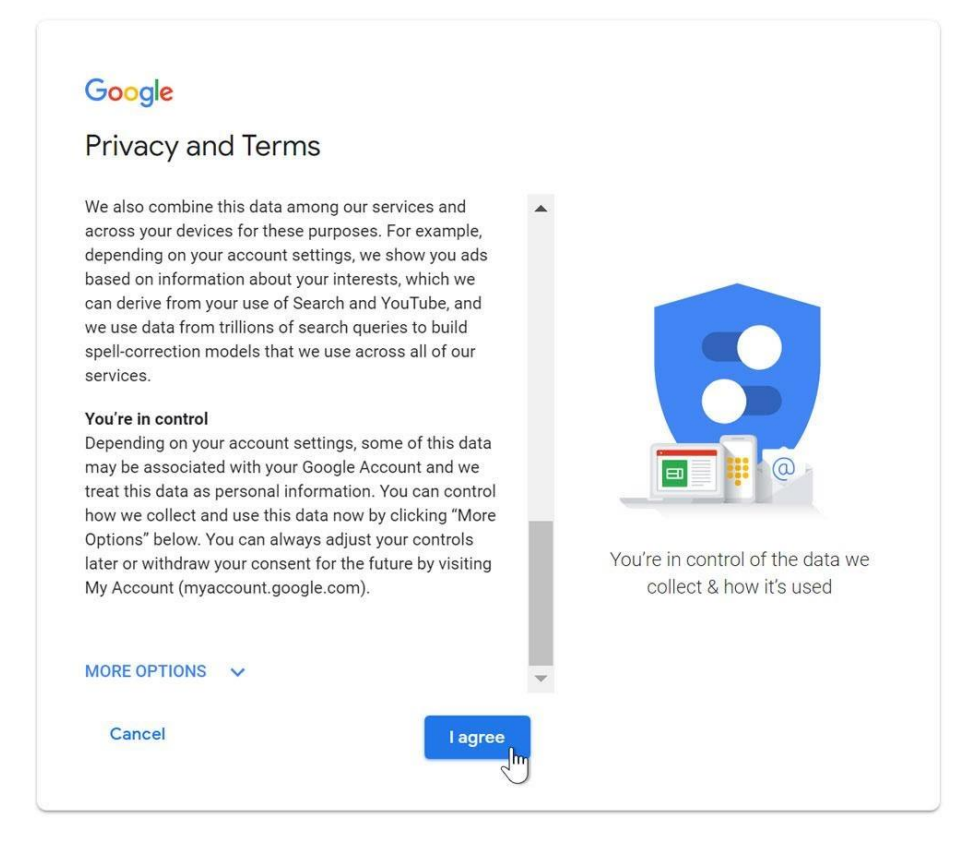

8. Se creará su cuenta.

#### Acceder su cuenta

Cuando cree su cuenta por primera vez, iniciará automáticamente. La mayoría de las veces, deberá iniciar sesión "**sign in"** al entrar a su cuenta y cerrar la sesión "**sign out**" cuando haya terminado con ella. Cerrar sesión es importante especialmente cuando está usando una computadora compartida.

#### **Para iniciar sesión:**

1. vaya a **[www.gmail.com](http://www.gmail.com/)**.

Escriba su nombre de usuario "**user name**" (su correo electrónico) y contraseña "**password**", luego haga clic en **"Next**" (siguiente).

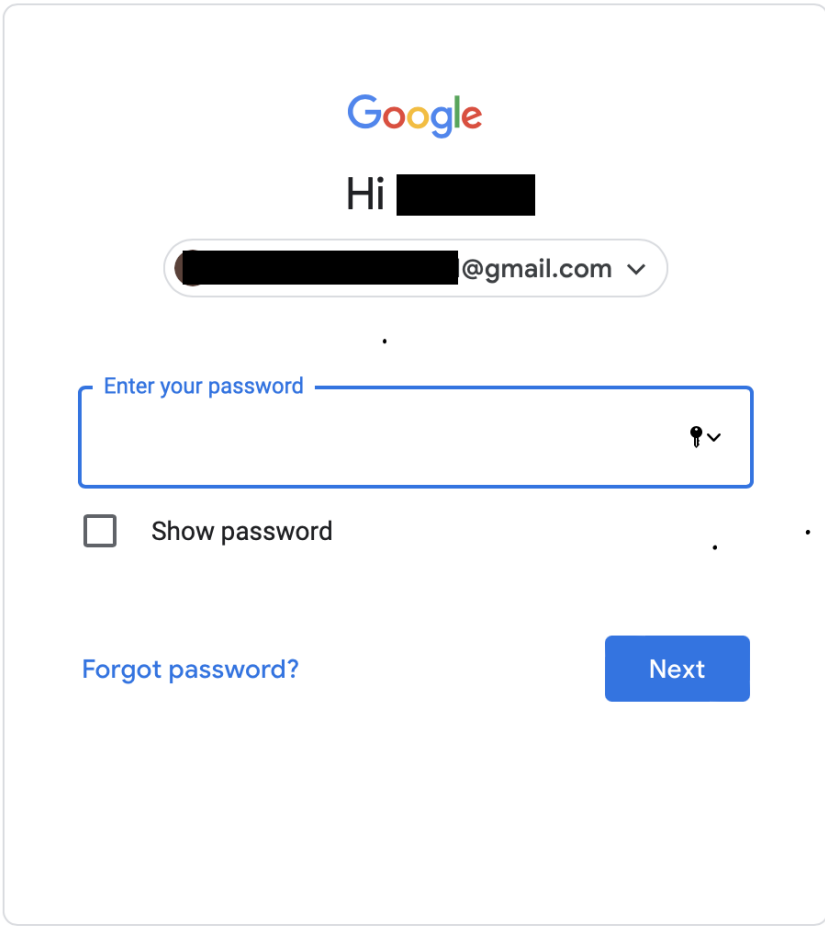

#### **Para cerrar sesión:**

en la esquina superior derecha de la página, ubique el círculo que tiene su primera inicial (si ya seleccionó una imagen de avatar, se mostrará la imagen en su lugar). Para cerrar sesión, haga clic en el círculo y seleccione "**Sign out**" (cerrar sesión).

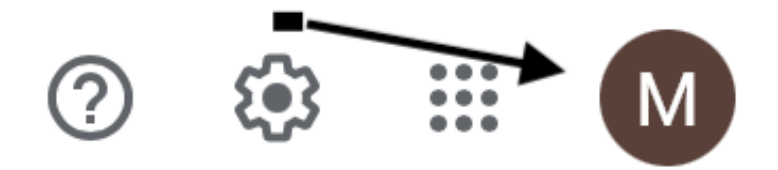